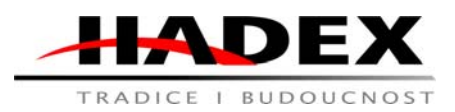

# TRADICE I BUDOUCNOST **Návod k obsluze**

## **T869C – IP kamera WiFi HD, MIC, Intercom, microSD, rotující, LTC**

Vážení zákazníci,

děkujeme Vám za Vaši důvěru a za nákup tohoto produktu. Tento návod k obsluze je součástí výrobku. Obsahuje důležité pokyny k uvedení výrobku do provozu a k jeho obsluze. Jestliže výrobek předáte jiným osobám, dbejte na to, abyste jim odevzdali i tento návod. Ponechejte si tento návod, abyste si jej mohli znovu kdykoliv přečíst!

Bezpečnost:

• Z bezpečnostních a schvalovacích důvodů (CE) není povoleno svévolné přestavování a/nebo pozměňování produktů.

• Přístroj nesmí být vystaven žádným extrémním teplotám (< -10°C / > +50°C), silným

vibracím nebo silnému mechanickému zatížení.

• Tento produkt není žádnou hračkou a nenáleží do dětských rukou. Děti by mohly spolknout

díly přístroje nebo se zranit

• Při používání zařízení musíte okamžitě změnit výchozí heslo zařízení, abyste zabránili neoprávněnému použití a krádeži fotografií a nahrávek v něm obsažených. Nikdy neodhalujte své heslo!

Použití:

#### **Instalace**

*Stahování aplikace fotoaparátu*

Vyhledejte a stáhněte "**YCC365 Plus**" v obchodě Apple Store nebo Android App nebo naskenujte QR kód níže a stáhněte si aplikaci.

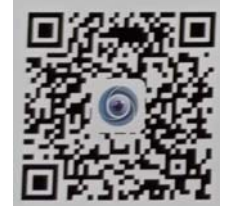

## *Registrace a přihlášení uživatelského účtu*

Klepnutím na tlačítko "**Sign up**" zaregistrujte svůj e-mail jako ID uživatele a vytvořte heslo podle postupu. Po registraci se můžete přihlásit pomocí svého zaregistrovaného účtu. Pokud zapomenete heslo, můžete jej resetovat jednoduše kliknutím na "**Forgot password**" na přihlašovací stránce.

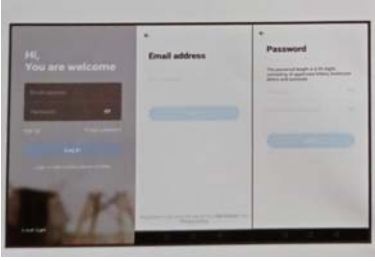

## *Přidejte kameru do sítě*

Hadex, spol. s.r.o., Kosmova 11, 702 00, Ostrava – Přívoz, tel.: 596 136 917, e-mail: hadex@hadex.cz, www.hadex.cz Jakékoliv druhy neoprávněných kopií tohoto návodu i jeho částí jsou předmětem souhlasu společnosti Hadex, spol. s.r.o.

Poznámka: Fotoaparát podporuje pouze 2,4 G WiFi, před přidáním zařízení se ujistěte, že router podporuje 2,4 G WiFi a váš telefon je připojen k 2,4 G WiFi routeru, síť 5G není podporována.

Spusťte na svém mobilním telefonu "YCC365 Plus". Chcete-li přidat zařízení, klikněte na "+" v pravém horním rohu. Klikněte na "**Intelligent camera**". Kameru lze přidat třemi způsoby: "**Device adding by scanning the code**" ("Přidání zařízení skenováním kódu"), "**Addition by**  connecting to network cable" ("Přidání připojením k síťovému kabelu") a "Addition of AP **hotspot**" ("Přidání hotspotu AP").

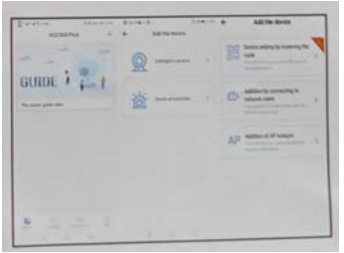

*Přidání zařízení skenováním kódu (doporučená metoda)*

Připojte napájení k fotoaparátu. Počkejte několik sekund, dokud se na displeji fotoaparátu neobjeví zpráva "**Please configure camera by AP hotspot or scanning code**"

("Nakonfigurujte kameru pomocí přístupového bodu AP nebo skenovacího kódu"). Pokud není k dispozici žádný hlasový signál, stiskněte a podržte tlačítko reset fotoaparátu, dokud neuslyšíte "RESET success", poté tlačítko uvolněte a počkejte znovu.

Připojte telefon k WiFi. V aplikaci na telefonu klikněte na "**Device adding by scanning the code**" ("Přidání zařízení skenováním kódu"). V aplikaci stiskněte "**Connect to the network**" ("Připojit k síti"). Vyberte WiFi, zadejte své přihlašovací jméno a heslo pro WiFi a stiskněte "**Next**".

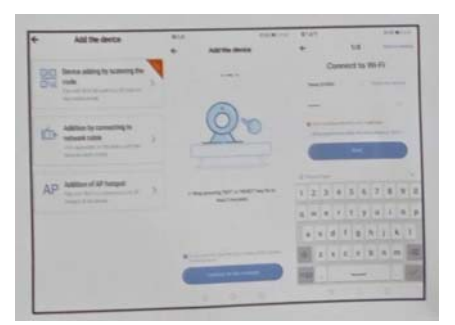

Naskenujte QR kód z aplikace nebo manuálu asi 10-20 cm od objektivu fotoaparátu. Ujistěte se, že je fotoaparát v dosahu WiFi. Po pípnutí stiskněte "**I heard the beep voice**" ("Slyšel jsem zvukový signál"). Uslyšíte "Internet connected welcome to use cloud camera" ("Připojení k internetu je vítáno pro použití cloudové kamery").

V aplikaci se zobrazí zpráva "**Addition is successful**" ("Přidání bylo úspěšné"). Chcete-li začít používat fotoaparát, stiskněte tlačítko "**Start to experience**".

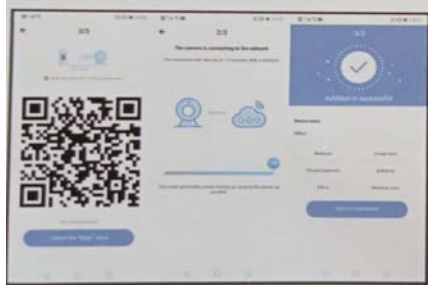

## *Přidání hotspotu AP*

Hadex, spol. s.r.o., Kosmova 11, 702 00, Ostrava – Přívoz, tel.: 596 136 917, e-mail: hadex@hadex.cz, www.hadex.cz Jakékoliv druhy neoprávněných kopií tohoto návodu i jeho částí jsou předmětem souhlasu společnosti Hadex, spol. s.r.o.

Připojte napájecí adaptér k fotoaparátu. Počkejte několik sekund, dokud se na displeji fotoaparátu neobjeví zpráva "**Please configure camera by AP hotspot or scanning code**" ("Nakonfigurujte kameru pomocí přístupového bodu AP nebo skenovacího kódu"). Pokud není k dispozici žádný hlasový signál, stiskněte a podržte tlačítko reset fotoaparátu, dokud neuslyšíte "RESET success", poté tlačítko uvolněte a počkejte znovu.

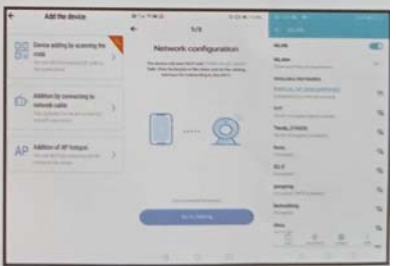

V aplikaci klikněte na "Addition of AP hotspot" ("Přidání hotspotu AP"). Stiskněte "If you **have finished the above steps, click Next**" ("Pokud jste dokončili výše uvedené kroky, klikněte na Další") a stiskněte "**Next**". Poté stiskněte "**Go to setting**" ("Přejít na nastavení"). Vyberte hotspot kamery s názvem "**CLOUDCAM\_XXXX**" a připojte telefon k WiFi kameře. Po připojení se vraťte do aplikace a klikněte na "**Next**".

Vyberte síť WiFi, zadejte správné heslo pro vaši síť a stiskněte tlačítko "**Confirm**" "Potvrdit"). Fotoaparát vydá dvě pípnutí a objeví se "**please wait for wifi connection**" ("Čekejte prosím na připojení Wi-Fi"), pak "Please wait for connection" ("Čekejte prosím na připojení k internetu". Počkejte na zprávu "Internet connected, welcome to use cloud camera" ("připojeno k internetu, vítejte používat cloudovou kameru"). Aplikace zobrazí okno "**Addition**  is succesfull" ("Přidání je úspěšné"). Stisknutím tlačítka "Start to Experience" zahájíte používání fotoaparátu.

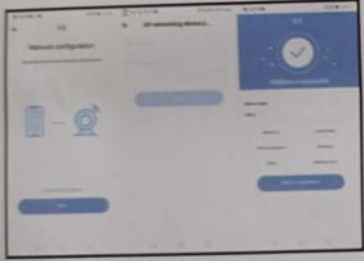

## *Přímé připojení AP*

Připojte napájení k fotoaparátu. Počkejte několik sekund, dokud se na displeji fotoaparátu neobjeví zpráva "**Please configure camera by AP hotspot or scanning code**" ("Nakonfigurujte kameru pomocí přístupového bodu AP nebo skenovacího kódu"). Pokud není k dispozici žádný hlasový signál, stiskněte a podržte tlačítko reset fotoaparátu, dokud neuslyšíte "**RESET success**", poté tlačítko uvolněte a počkejte znovu.

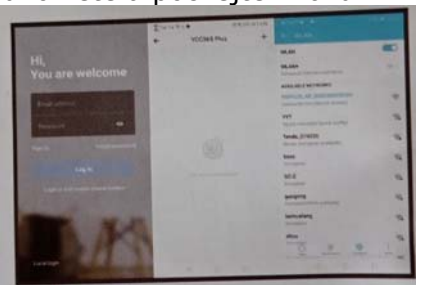

V aplikaci přejděte do přihlašovacího rozhraní. Pokud jste již přihlášeni, stiskněte tlačítko "**Mine**" ("moje") v pravém horním rohu a stiskněte "**Log out**" ("Odhlásit se"). Chcete-li přidat zařízení, stiskněte "Local login" ("Místní přihlášení") a poté "+" v pravém horním rohu. Stiskněte "**Next**", "**Confirm**", "**Go to setting**".

Vyberte hotspot kamery s názvem "**CLOUDCAM\_XXXX**" a připojte telefon k WiFi kameře fotoaparátu. Po připojení se vraťte do aplikace a klikněte "Next". Zadejte přihlašovací jméno "admin" a heslo "12345" a poté stiskněte "Next". Chcete-li začít používat fotoaparát, stiskněte tlačítko "**Start to experience**".

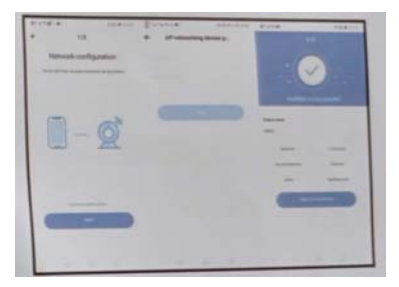

*Popis použití Provoz zařízení*

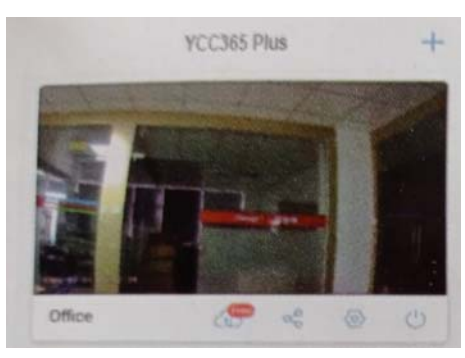

- Sdílejte zařízení
- Nastavení
- ZAP / VYP napájení
- Přidat zařízení
- Stisknutím tlačítka přehrajte video živě
- Cloudové záznamy
- Uložená videa a fotografie
- Oznámení
- Seznam zařízení
- Nastavení účtu

### *Přehrávání videa živě*

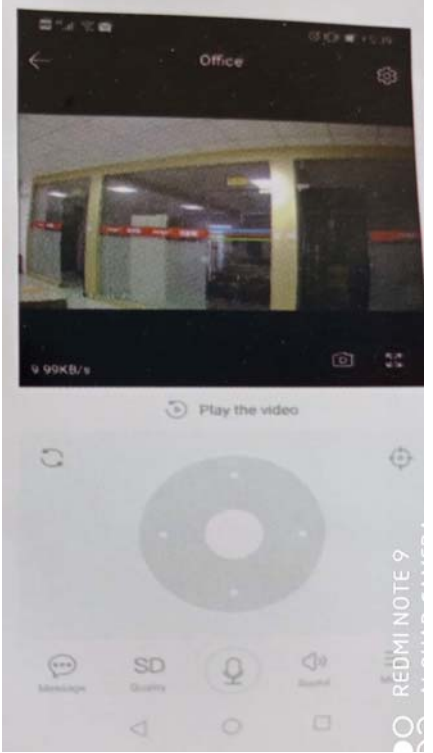

- Celá obrazovka
- Foto do paměti telefonu
- Nastavení
- Ovládání pohledu kamery
- Zapnutí / vypnutí hlasu z fotoaparátu
- Nastavení kvality záznamu
- Oznámení
- Více možností

#### *Nastavení*

Hadex, spol. s.r.o., Kosmova 11, 702 00, Ostrava – Přívoz, tel.: 596 136 917, e-mail: hadex@hadex.cz, www.hadex.cz Jakékoliv druhy neoprávněných kopií tohoto návodu i jeho částí jsou předmětem souhlasu společnosti Hadex, spol. s.r.o.

Kliknutím na tlačítko "**Settings**" "Nastavení" v pravém horním rohu obrazovky přehrávání živého videa přejdete na stránku nastavení parametrů zařízení.

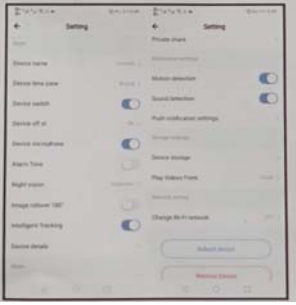

## *Odstraňování problémů*

**Otázka**: Proč se kamera nepřipojí k síti Wi-Fi nebo se nepřipojí v offline režimu? **Odpověď**:

1. Kamera podporuje 2,4G WiFi přes 802,11b / g / n.5G WiFi není podporováno.

2. Ujistěte se, že se fotoaparát a telefon nacházejí ve stejné oblasti signálu WiFi.

3. Před naskenováním kódu QR zkontrolujte, zda bylo heslo WiFi správně zadáno.

4. Zkontrolujte, zda je připojeno napájení a zda je k dispozici Wi-Fi.

5. Fotoaparát nepracuje správně. Chcete-li fotoaparát restartovat, odpojte jej a připojte napájení.

**Otázka**: Jak zobrazit dříve uložené video soubory?

## **Odpověď**:

Zařízení ukládá video soubory, pouze když je v zařízení micro SD karta. Před spuštěním fotoaparátu vložte micro SD kartu a přejeďte prstem po časové liště a přehrajte vybranou část videa. Pokud je přehrávání přerušeno nebo během této doby není zaznamenáno nic, automaticky se přehraje další videosoubor.

(Ujistěte se, že čas v levém horním rohu je synchronizován. Jinak dříve uložené video soubory nelze přehrát.)

## *Důležité informace*

- Z důvodu vlastní bezpečnosti a bezpečnosti vaší rodiny okamžitě změňte výchozí heslo, abyste zabránili neoprávněným osobám v používání fotoaparátu.

- Před vložením nebo vyjmutím karty micro SD vypněte napájení. V opačném případě může dojít k poškození karty micro SD.

#### Údržba a čištění

 Produkt nevyžaduje žádnou údržbu. K čištění pouzdra používejte pouze měkký, mírně vodou navlhčený hadřík. Nepoužívejte žádné prostředky na drhnutí nebo chemická rozpouštědla (ředidla barev a laků), neboť by tyto prostředky mohly poškodit pouzdro produktu.

#### Recyklace:

Elektronické a elektrické produkty nesmějí být vhazovány do domovních odpadů. Likviduje odpad na konci doby životnosti výrobku přiměřeně podle platných zákonných ustanovení. Šetřete životní prostředí a přispějte k jeho ochraně!

#### Záruka:

Na tento produkt poskytujeme záruku 24 měsíců. Záruka se nevztahuje na škody, které vyplývají z neodborného zacházení, nehody, opotřebení, nedodržení návodu k obsluze nebo změn na výrobku, provedených třetí osobou.